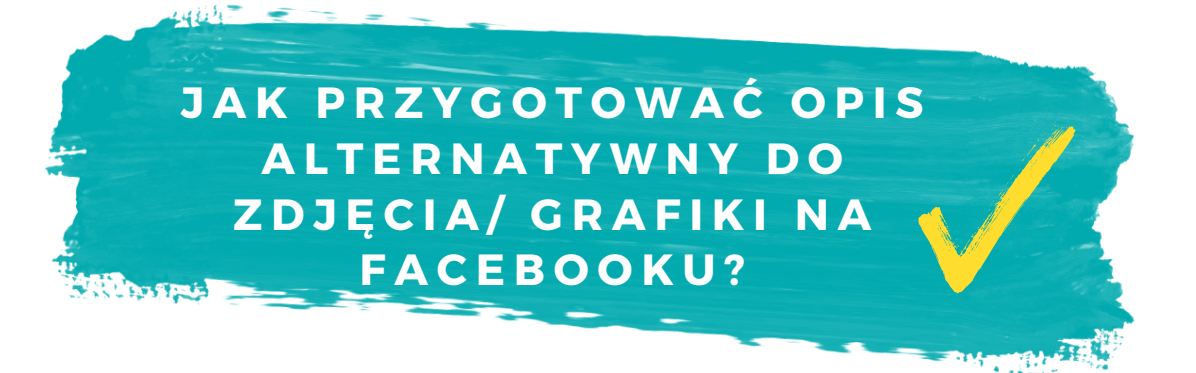

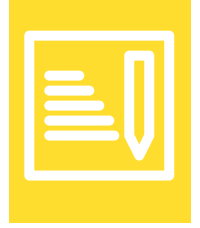

## **ROZPOCZNIJ TWORZENIE POSTA**

- · Stwórz treść swojego posta
- Dodaj zdjęcie/ grafikę do posta
- Zdjęcie/ grafikę do posta dodasz poprzez kliknięcie w zielony pr zyci sk.
- · Przycisk znajduje się koło informacji "Dodaj do posta" i wygląda, jak graficzne przedstawianie zdjęć.
- Dla ułatwienia, przycisk zaznaczyliśmy na zdjęciu poniżej czerwonym znacznikiem.

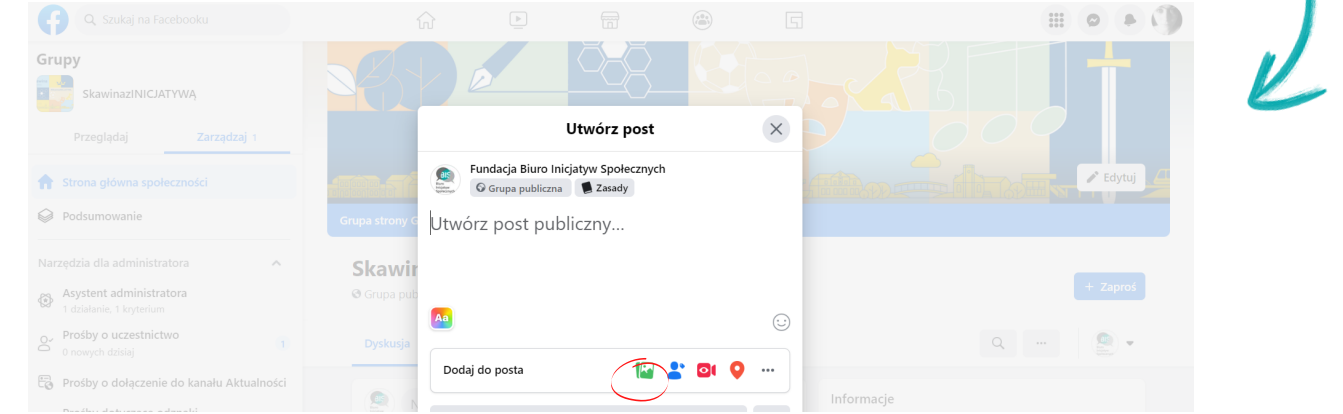

# **DODAJ GRAFIKĘ LUB ZDJĘCIE DO POSTA**

- Po kliknięciu zielonego znacznika/ przycisku poniżej treści posta wyświetli się ramka: "Dodaj zdjęcie/ filmy".
- Klikamy przycisk/ znacznik "dodaj", czyli czarny prostokąt ze znakiem plus.
- · Dla ułatwienia, przycisk zaznaczyliśmy na zdjęciu poniżej czerwonym znacznikiem.
- Po kliknięciu w znacznik dodajemy zdjęcie ze swojego urządzenia/ komputera.

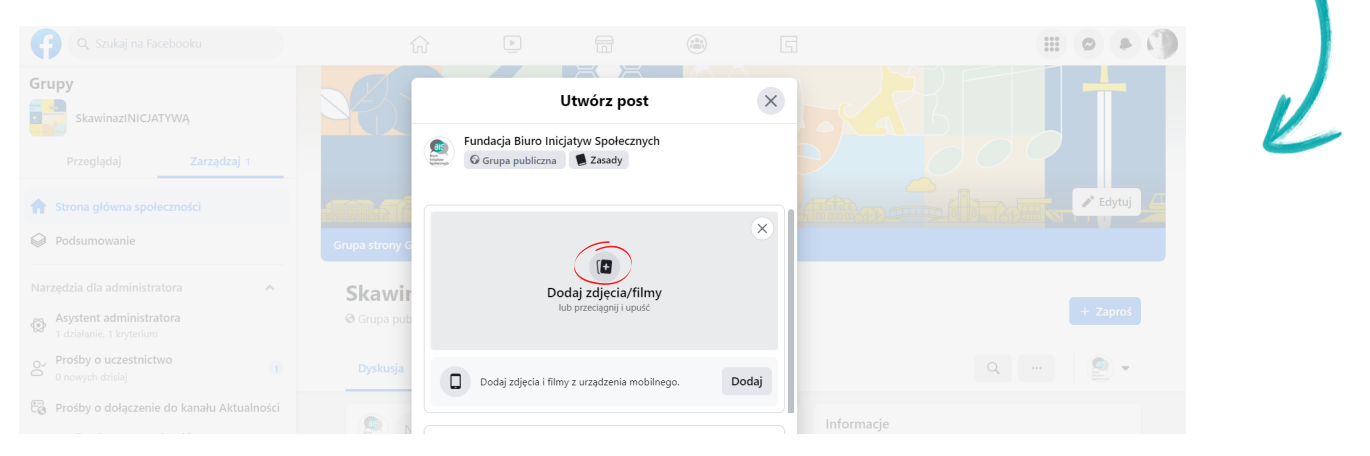

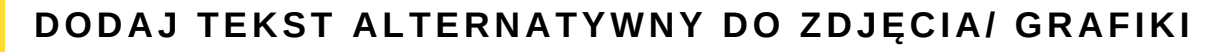

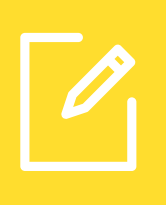

- · Po dodaniu zdjęcia pojawi się na nim przycisk "Edytuj".
- Aby dodać tekst alternatywny do zdjęcia należy kliknąć w przycisk "Edytuj".
- · Dla ułatwienia, przycisk zaznaczyliśmy na zdjęciu poniżej czerwonym znacznikiem.

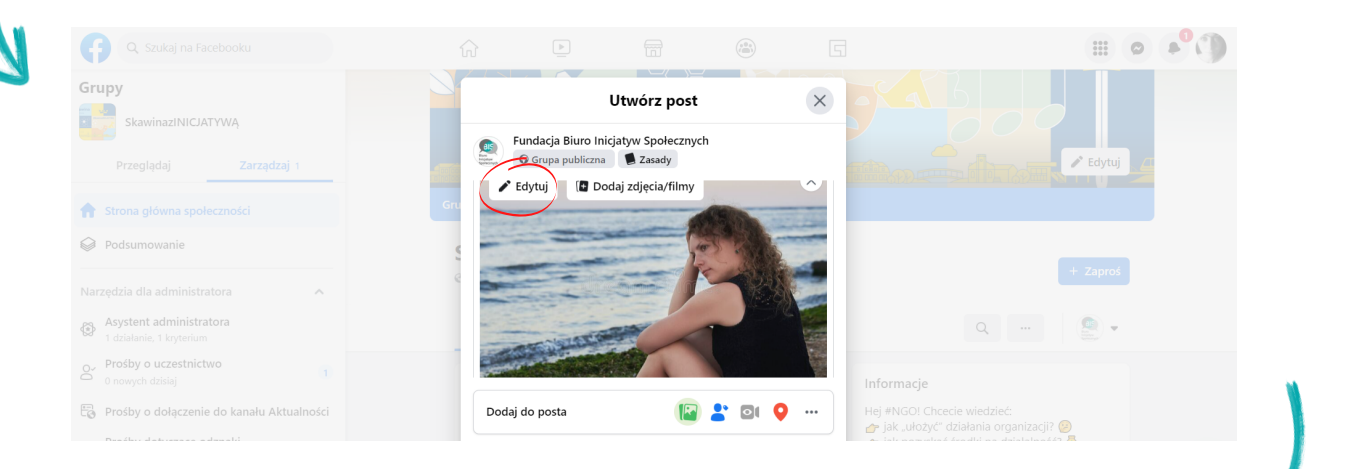

- · Po kliknięciu przycisku "Edytuj" otworzy się nowe okno narzędziownik. W pasku po lewej znajduje się kilka przydatnych funkcji, w tym funkcja dodawania tekstu alternatywnego.
- Aby dodać tekst alternatywny do zdjęcia należy kliknąć w przycisk "Tekst alternatywny".
- · Dla ułatwienia, przycisk zaznaczyliśmy na zdjęciu poniżej czerwonym znacznikiem.

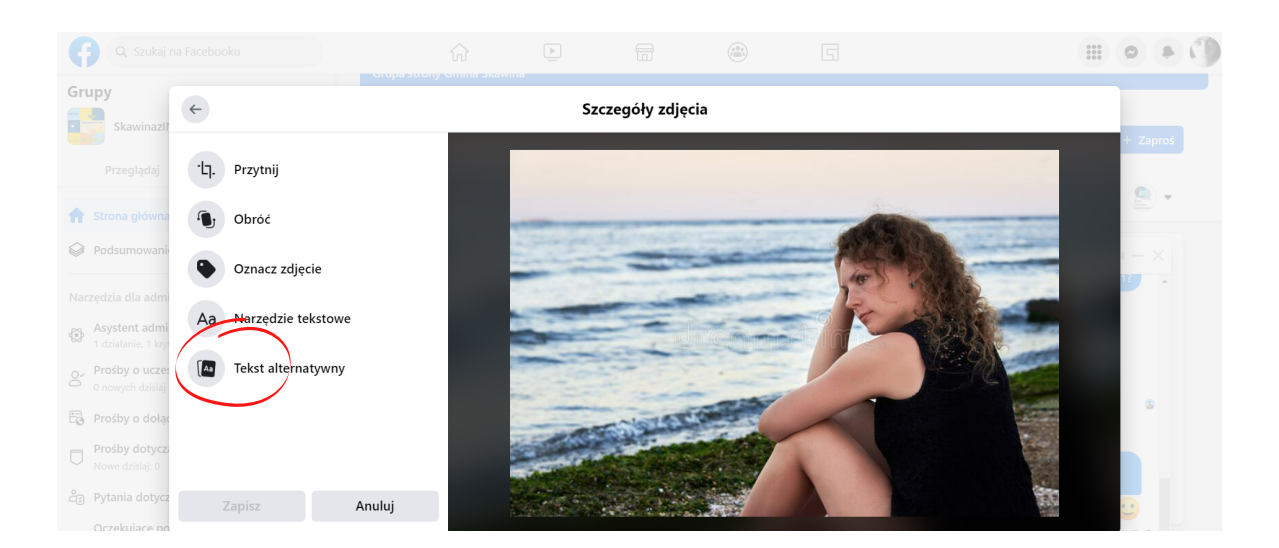

- Po kliknięciu przycisku "Tekst alternatywny" poniżej rozwija się menu.
- Z menu wybieramy opcję drugą "Niestandardowy tekst alternatywny".
- · Dla ułatwienia, przycisk zaznaczyliśmy na zdjęciu poniżej czerwonym znacznikiem.

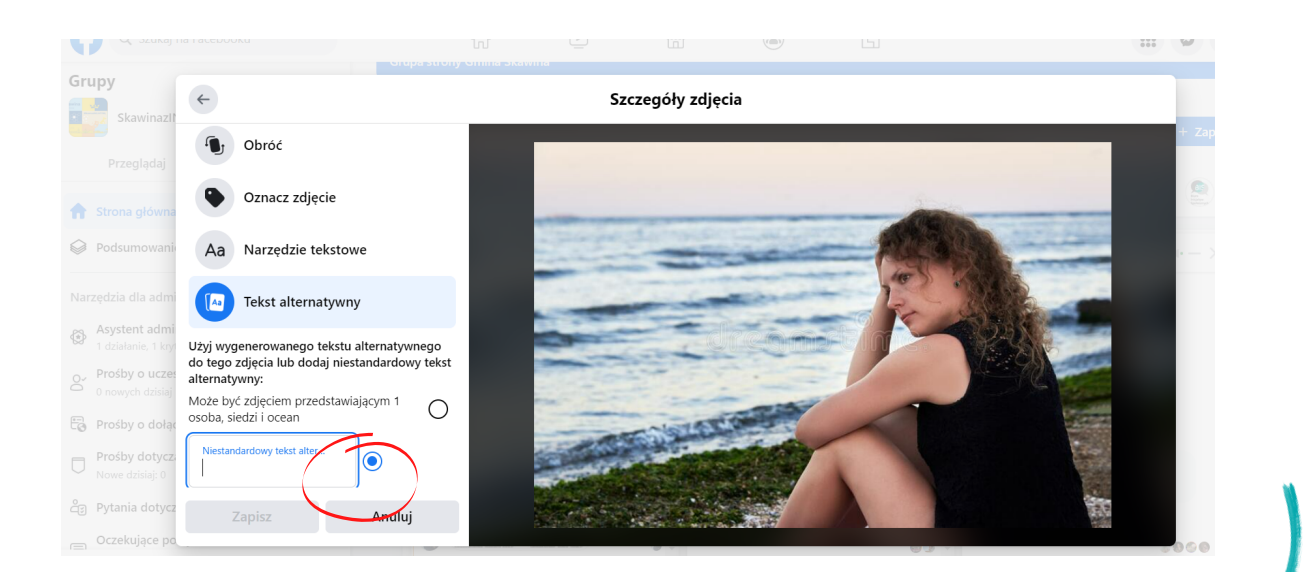

- W kolejnym kroku wpisujemy w ramkę nasz tekst alternatywny i klikamy przycisk zapisz.
- Dla ułatwienia, przycisk zaznaczyliśmy na zdjęciu poniżej czerwonym znacznikiem.

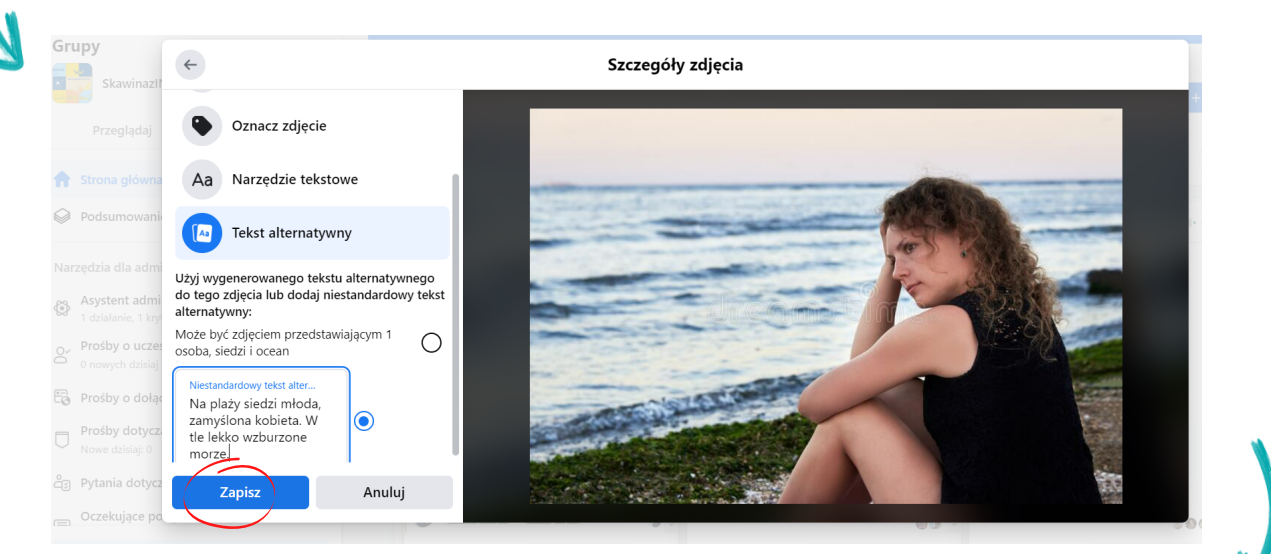

- · Po wciśnięciu przycisku "Zapisz, Facebook przenosi nas z powrotem do głównego okna postu.
- Ostatnim krokiem jest kliknięcie przycisku "Opublikuj" i post wraz z tekstem alternatywnym pojawi się na naszej grupie czy stronie.
- · Dla ułatwienia, przycisk zaznaczyliśmy na zdjęciu poniżej czerwonym znacznikiem.

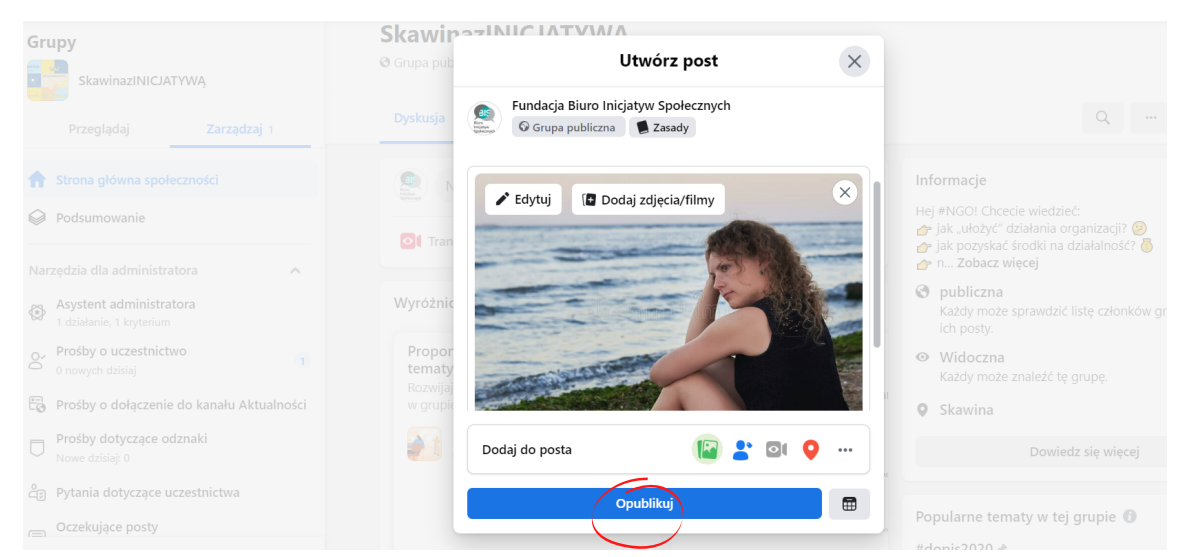

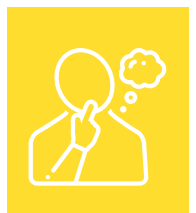

## **JAK POPRAWNIE NAPISAĆ TEKST ALTERNATYWNY DO GRAFIKI/ ZDJĘCIA. KILKA PRZYDATNYCH ZASAD.**

- Tekst alternatywny to "opisowy tekst zastępczy" do grafik i zdjęć.
- · Dla osób z niepełnosprawnością wzroku jest on sposobem na poznanie wizualnych treści w Internecie i odnalezienie się w cyfrowym świecie zdominowanym przez obrazy.
- Według wytycznych WCAG 2.0 zapewnienie tekstów alternatywnych do każdej informacji nietekstowej jest obowiązkowe dla wszystkich instytucji publicznych. Warto o tym pamiętać, zwłaszcza dodając grafiki do postów na Facebooku czy Twitterze.

#### **1) PISZ WYCZERPUJĄCO I KONKRETNIE**

• Nie przekraczaj jednak 125 znaków.

#### **2) ZREZYGNUJ ZE ZBĘDNYCH SŁÓW ODNOSZĄCYCH SIĘ DO SAMEGO OBRAZU**

• Unikaj sformułowań typu "na zdjęciu widać", "grafika przedstawia", od razu przejdź do samej zawartości. Opis nie tylko nabierze płynności, lecz także zmniejszy się liczba jego znaków.

#### **3) UNIKAJ NAGROMADZENIA PRZYMIOTNIKÓW I PRZYSŁÓWKÓW**

· Opis alternatywny ma przede wszystkim funkcję użytkową. Niektórzy o tym zapominają i za wszelką cenę ubarwiają teksty epitetami. Opisy stają się przez to długie i mało konkretne, a w efekcie rozpraszają uwagę odbiorcy nieistotnymi detalami.

#### **4) NIE UŻYWAJ STRONY BIERNEJ**

• Aby tekst był przyjemny w odbiorze i w pełni zrozumiały należy używać w tekstach alternatywnych strony czynnej. Strona bierna nadaje tekstowi urzędowy ton i zdecydowanie utrudnia z rozumienie t reści.

### **5) OSADŹ TEKST W KONTEKŚCIE - JEŚLI JEST TAKA POTZREBA**

• Tekst alternatywny musi być treściwy, ale także adekwatny do tematu, który porusza. To samo zdjęcie można opisać na kilka różnych sposobów, w zależności do tego, na jakiej stronie się znajduje i jaki cel mu przyświeca. Na przykład na blogach podróżniczych w opisach alternatywnych warto zawrzeć nazwy geograficzne, które nie będą aż tak istotne w przypadku, gdy zdjęcie jest tylko tłem do historii o wakacyjnej miłości.

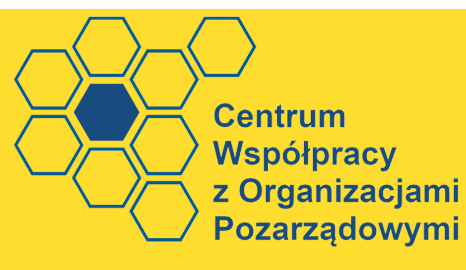

Masz pytania? Zapraszamy do kontaktu: [cop@gminaskawina.pl](http://gminaskawina.pl/) FB: grupa [#miastootwartenango](https://www.facebook.com/groups/335906653588176)